# VSB STUDENT HANDBOOK

Name: \_\_\_\_\_\_\_\_\_\_\_\_\_\_\_\_\_

Grade: \_\_\_\_\_\_\_\_\_\_\_\_\_\_\_\_\_

Division: \_\_\_\_\_\_\_\_\_\_\_\_\_\_\_\_

Teacher: \_\_\_\_\_\_\_\_\_\_\_\_\_\_\_\_

Coding with **Ozobots**  It is important to calibrate Ozobot before each session and/or when you change play surfaces. Calibration helps improve Ozobot's<br>code and line reading accuracy.

## OZObot a cou CALIBRATION TIPS

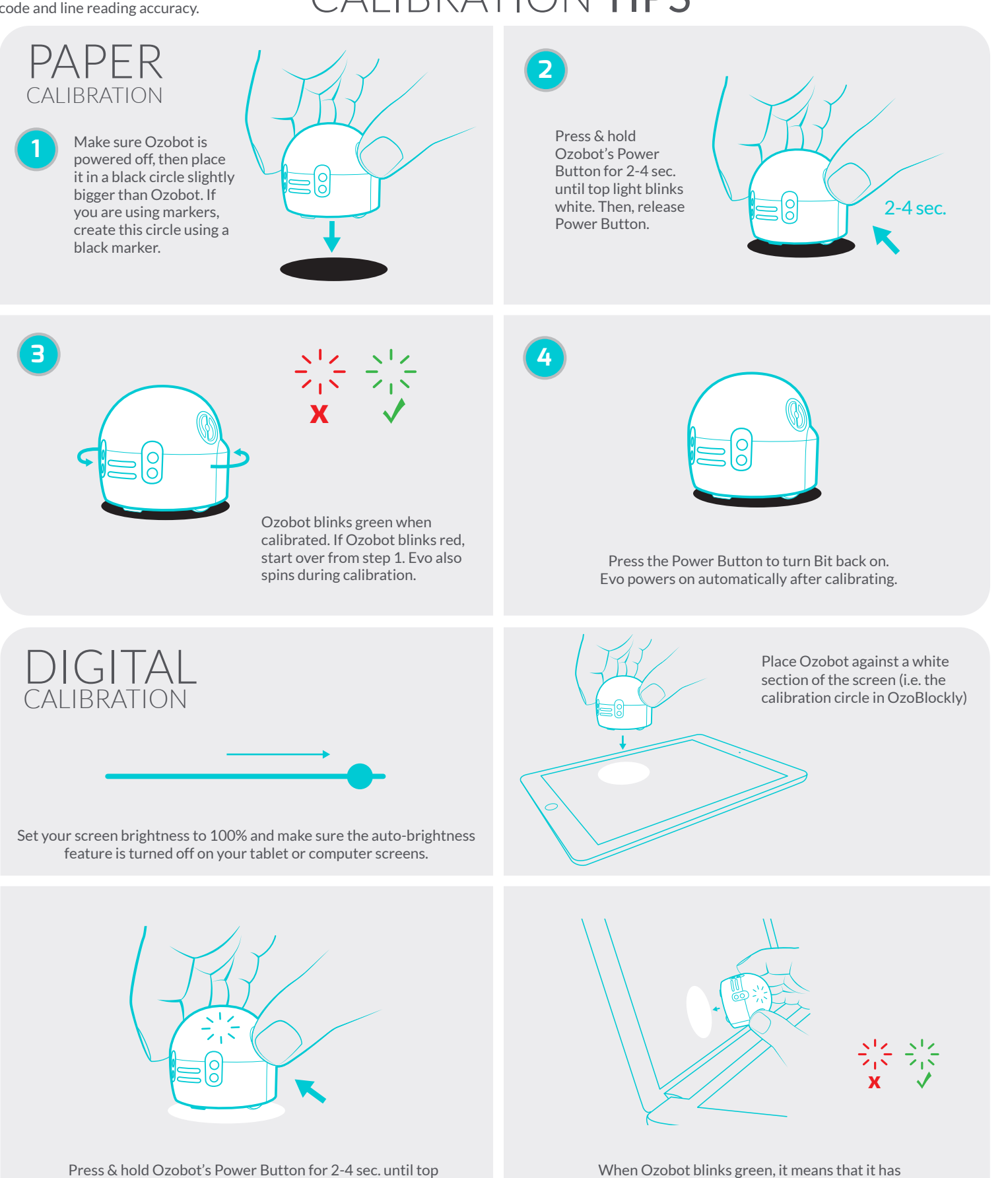

Press & hold Ozobot's Power Button for 2-4 sec. until top light blinks white. Then, release Power Button.

successfully calibrated. Start over if Ozobot blinks red.

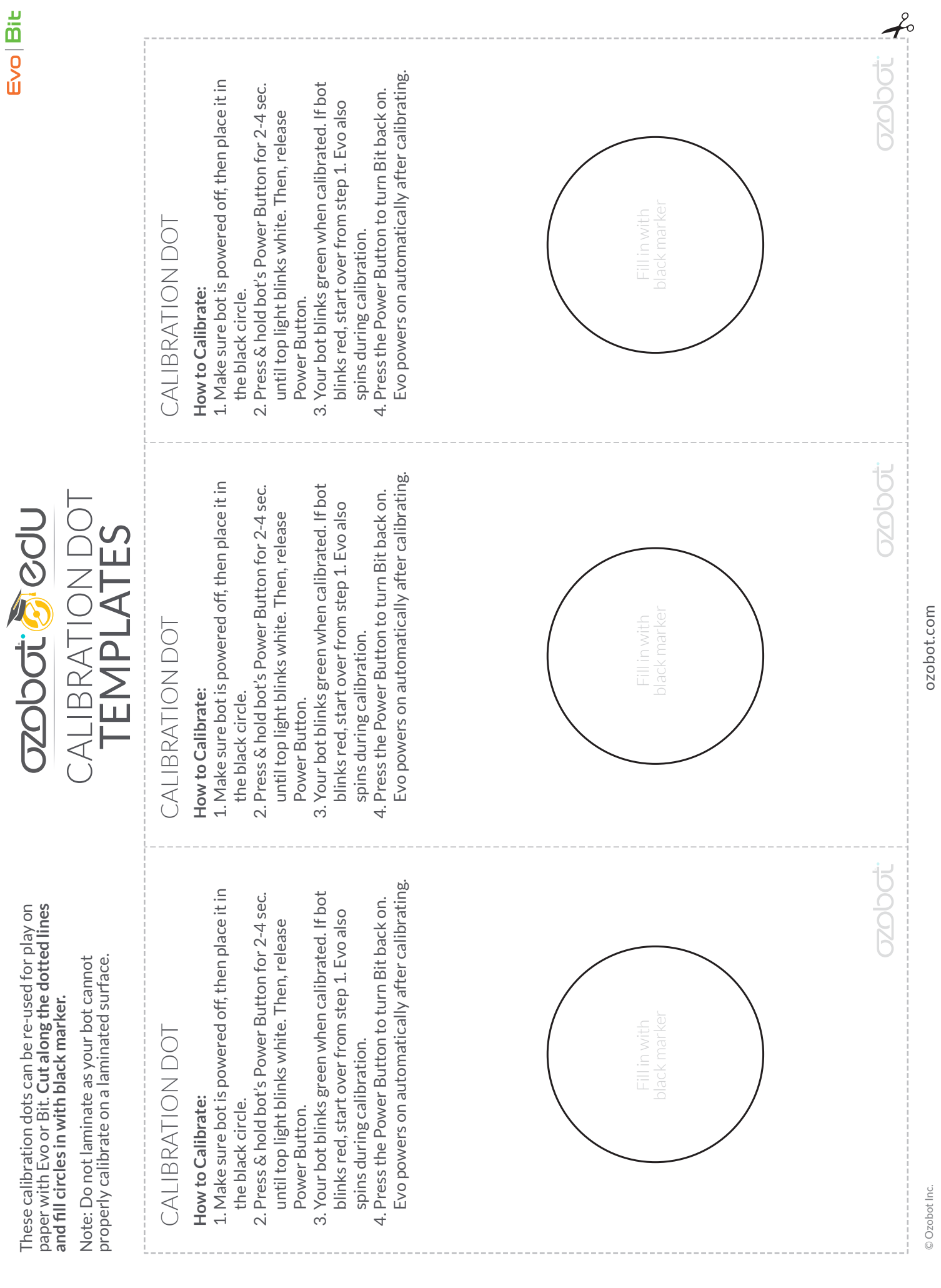

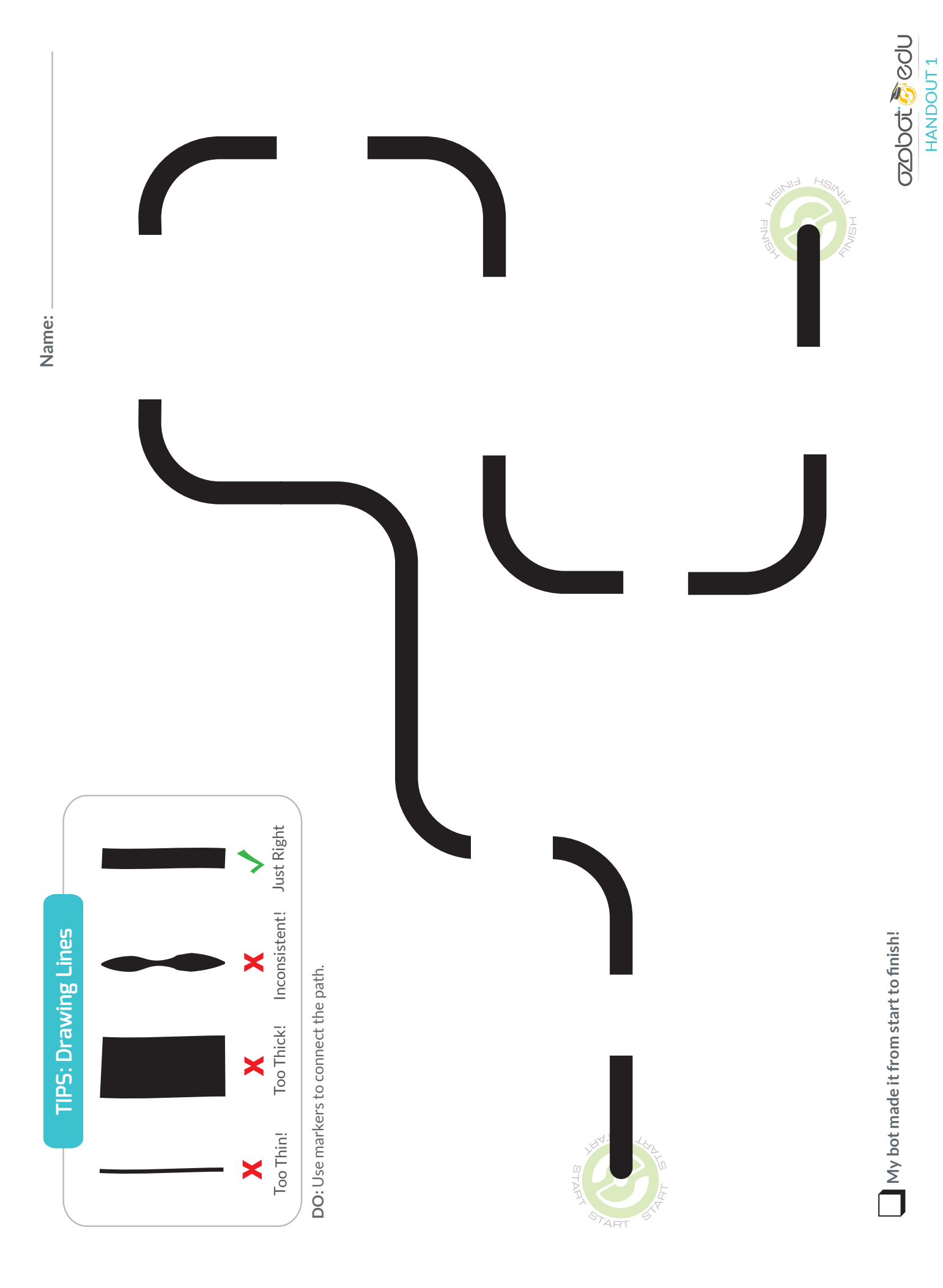

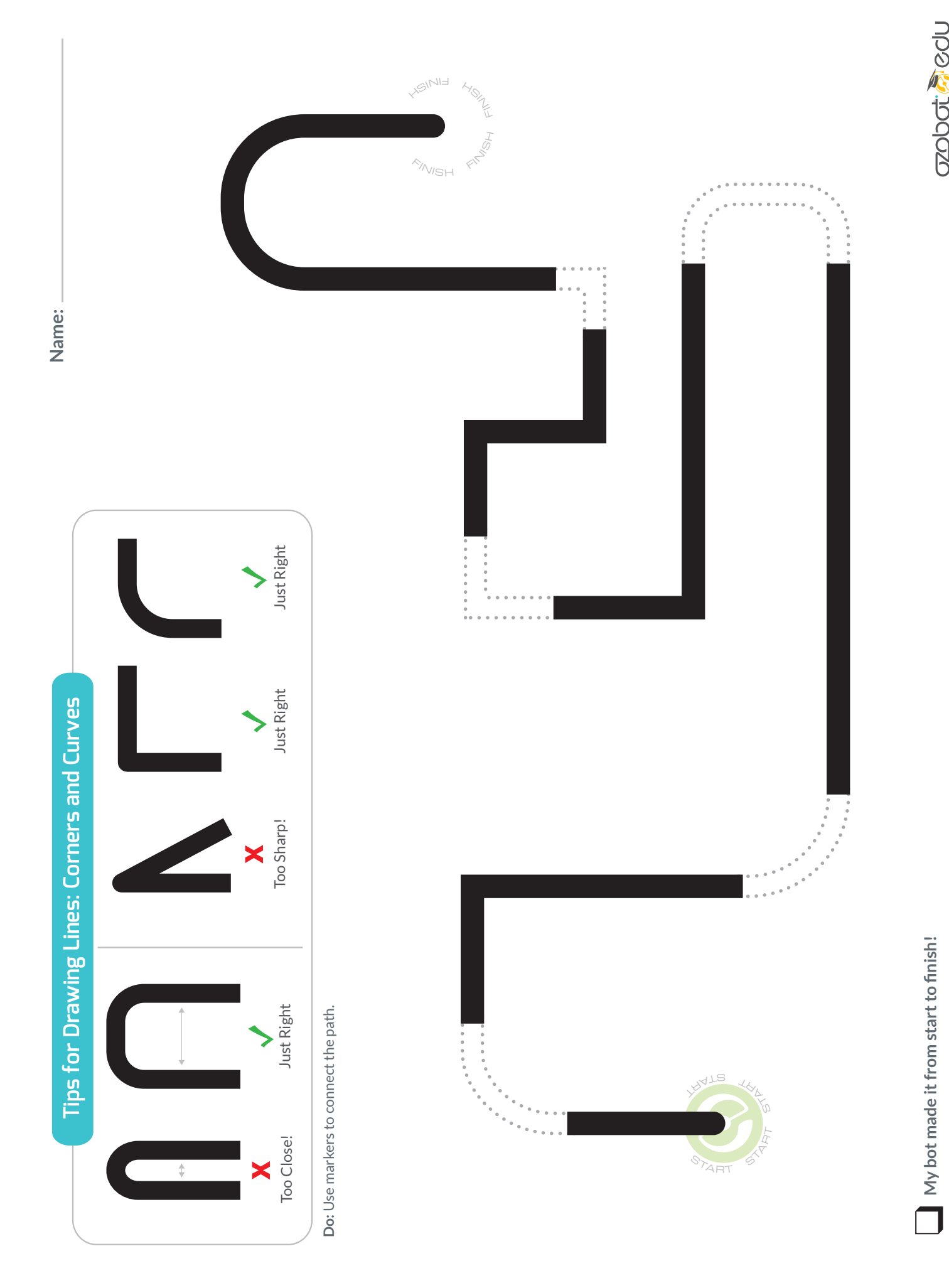

**OZODOL** COLU HANDOUT 2

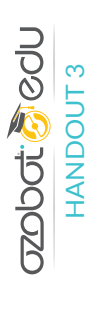

when it read this Color Code

 $\Box$  My bot

❑ **My bot \_\_\_\_\_\_\_\_\_\_\_\_\_\_\_\_\_\_\_\_ when it read this Color Code**

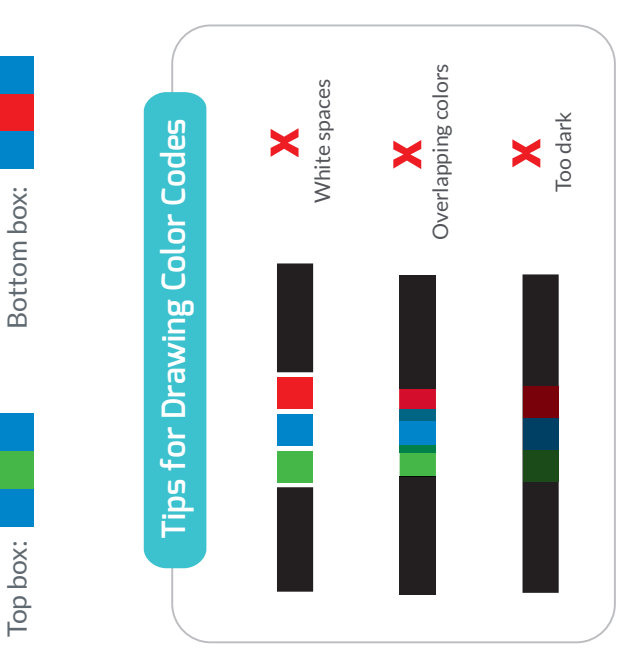

**Name:**

❑ **My bot \_\_\_\_\_\_\_\_\_\_\_\_\_\_\_\_\_\_\_\_ when it read this Color Code**

 $\Box$  My bot

\_ when it read this Color Code

DO: Color in the code boxes Fill in the Color Code boxes! **DO: Color in the code boxes** Fill in the Color Code boxes!

**OZODOL GROUD** HANDOUT 4

Ozobot read the color codes from both ends of the lines. Which Color<br>Code means something different when it is read backward? Why? Ozobot read the color codes from both ends of the lines. Which Color Do: Use the color codes below to fill in the blank boxes. Then, have **Do:** Use the color codes below to fill in the blank boxes. Then, have Code means something different when it is read backward? Why?

**Name:**

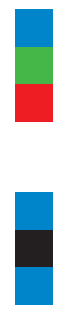

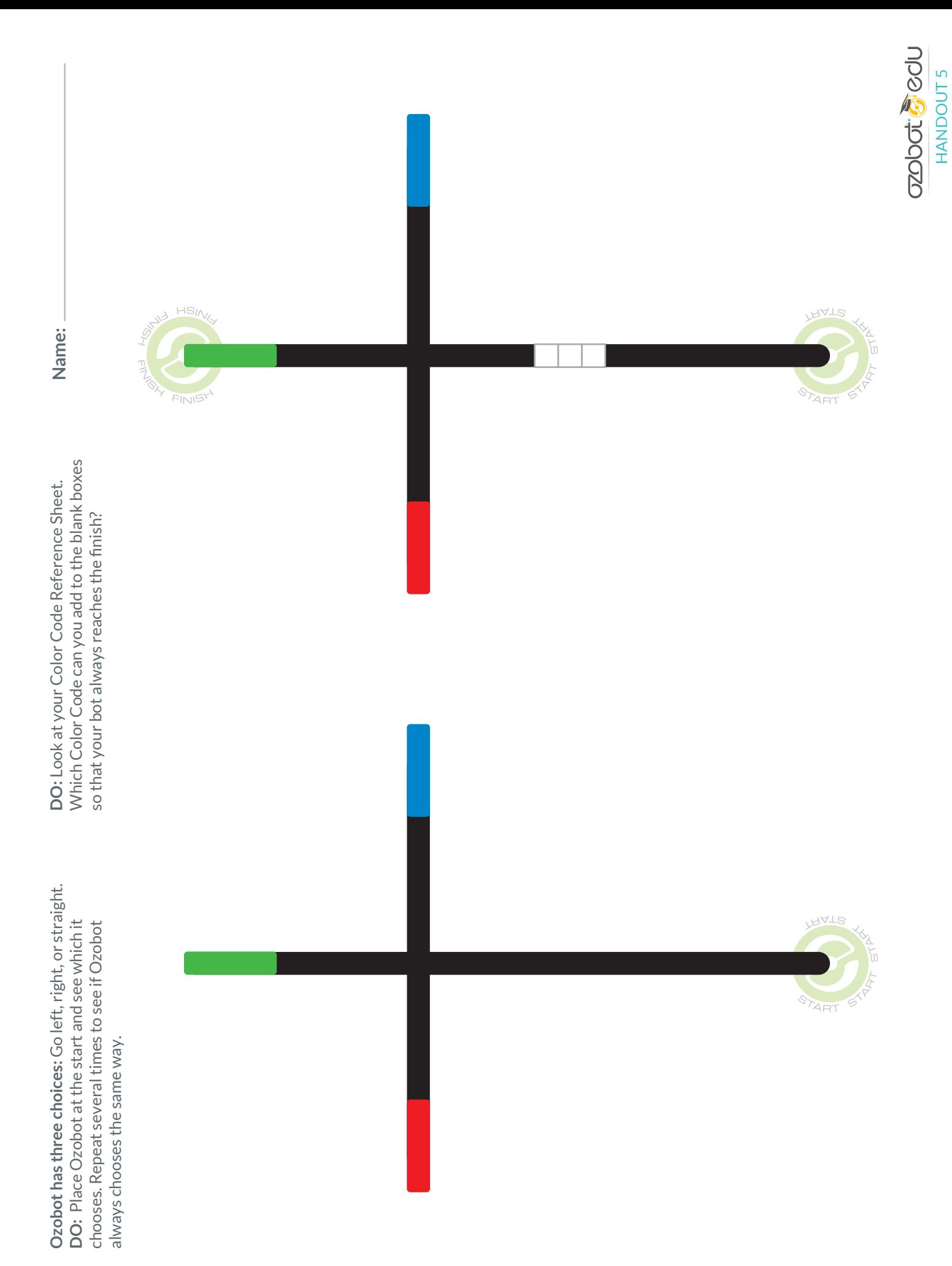

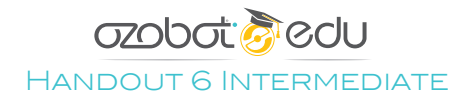

**MISSION:** Help Ozobot make it from home to school without getting stuck or going the wrong way! You have all the codes you need in the blue box. Use them only as many times as indicated in parentheses.

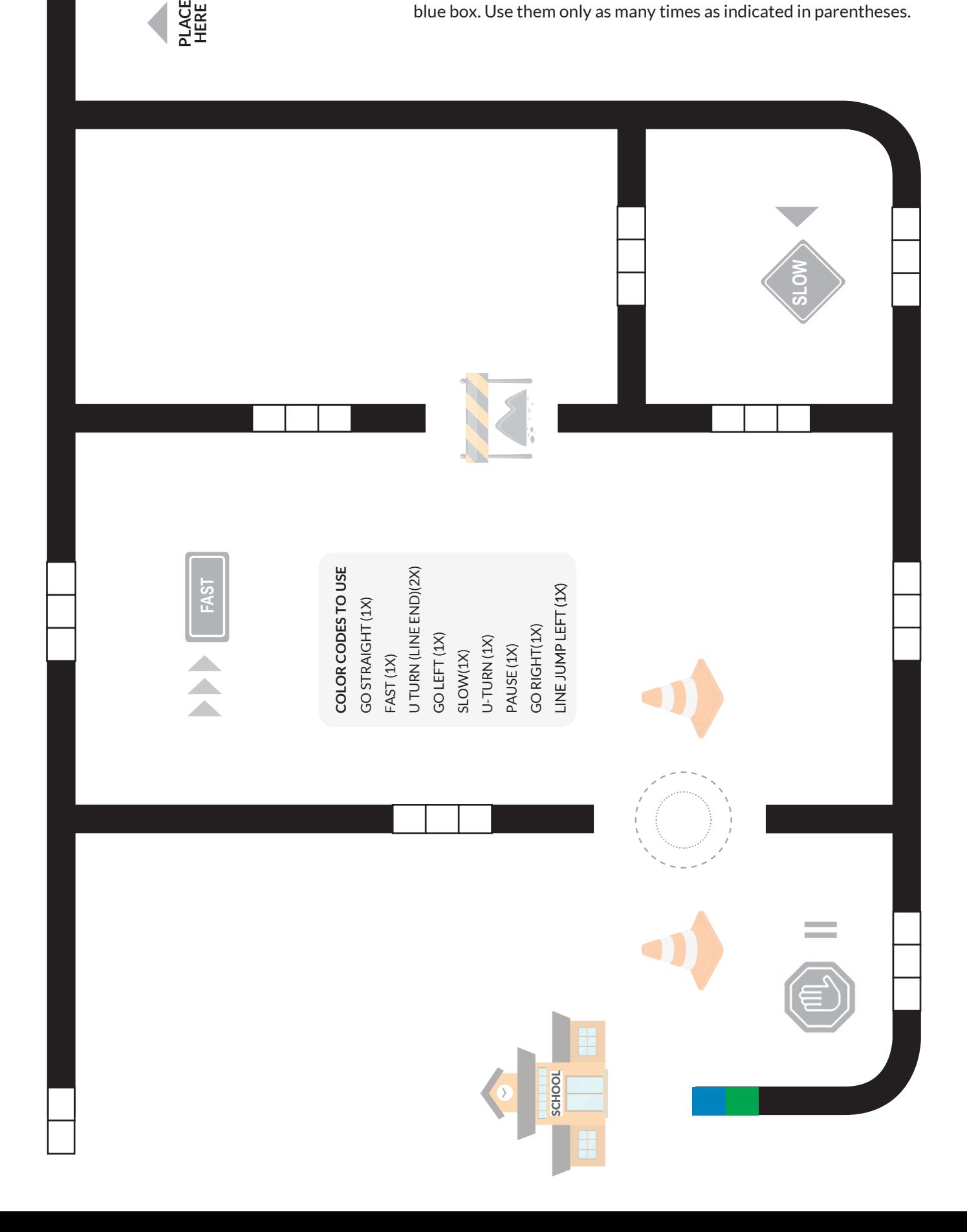

HOME

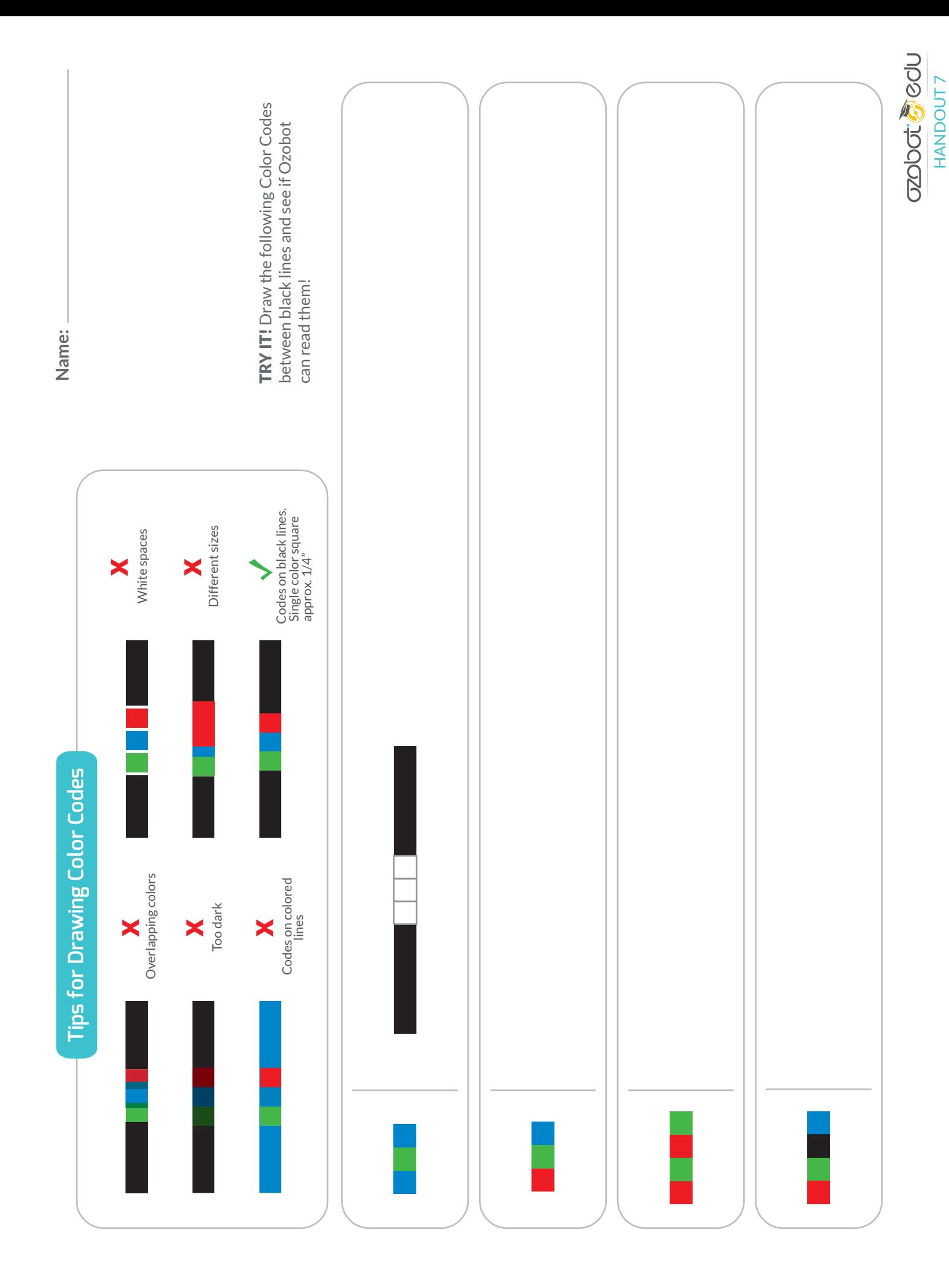

Spaceship Driver's Test **Spaceship Driver's Test**

Color Codes on the maps. Check the box to indicate your decision. If you believe Ozobot wouldn't Color Codes on the maps. Check the box to indicate your decision. If you believe Ozobot wouldn't DO: Look at the images to determine whether or not you think Ozobot would be able to read the **DO:** Look at the images to determine whether or not you think Ozobot would be able to read the be able to read the Color Codes, explain why in the blank. be able to read the Color Codes, explain why in the blank.

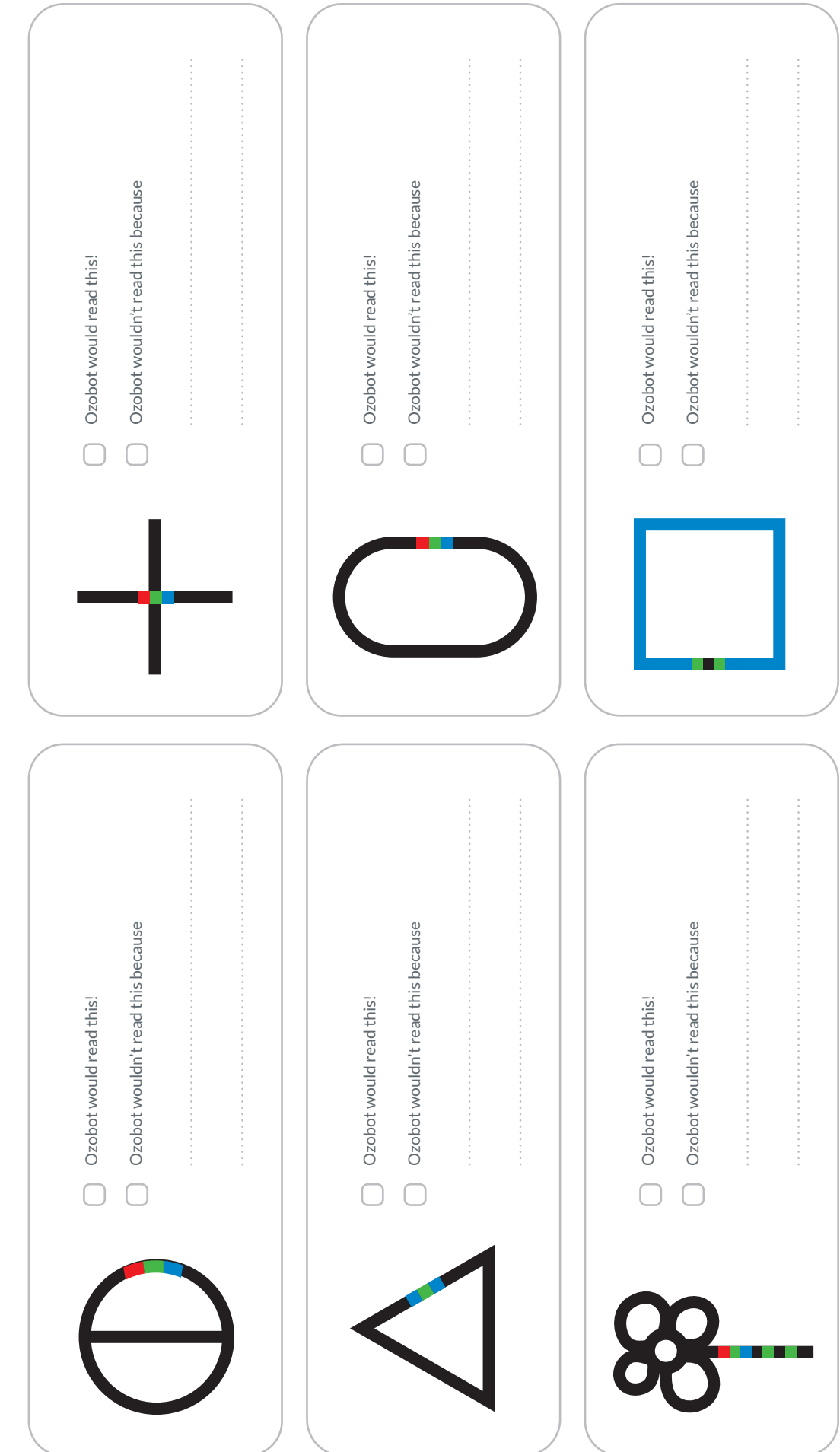

**OZODOC: SOCOU** HANDOUT 8

**Name:**

## **OZObot Tedu GO.** Blockly Getting Started Guide

**If this is your first time using OzoBlockly, use the Help/Tutorial**  $\ddot{\odot}$  **section on the right hand side of your screen for more information. Or use this guide while completing OzoBlockly Basic Trainin[g ozo.bot/training-ozoblockly.](https://portal.ozobot.com/lessons/compilation/ozoblockly-basic-training)**

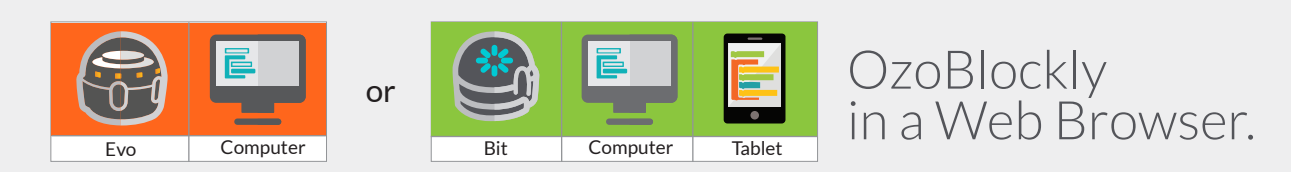

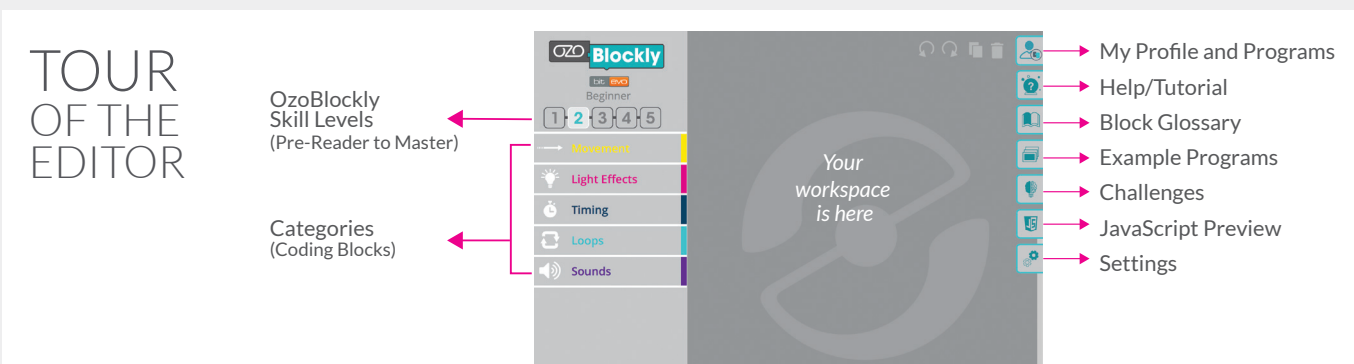

### CHECKLIST

### **Getting Ready (Do these once at beginning of session)**

- ❏ I set my screen brightness to 100%.
- ❏ I went t[o ozoblockly.com/editor o](https://ozoblockly.com/editor?lang=en&robot=bit&mode=2)n my computer or tablet.
- □ I selected the correct Ozobot on the top left bit evo
- ❏ I calibrated Ozobot by doing the following:
	- ❏ I clicked on the lightning bolt on the bottom left of the screen
	- ❏ I followed the instructions to calibrate Ozobot to my screen.
	- ❏ I saw Ozobot blink green, which means that it calibrated successfully. If Ozobot blinked red, I repeated calibration.

❏ I checked the "Calibration Complete?" box and closed the calibration window

### **Making an OzoBlockly Program**

- $\Box$  I explored the different levels and blocks available to me and planned my program.
- $\Box$  I made a program for Ozobot or chose an example program from

### **Flash Loading and Running a Program**

- ❏ I clicked on the lightning bolt to begin Flash Loading.
- ❏ I clicked "Get Help" when I needed to review Flash Loading steps.
- $\Box$  I held Ozobot to the loading spot on the screen and clicked  $\bigcirc$  Load Bit or  $\bigcirc$  Load Evo
- ❏ Ozobot flashed green until the progress bar was done.
- ❏ I double-clicked the power button and my Ozobot ran my program.

### **More**

- $\Box$  I reviewed the tutorial and help topics in  $\Box$  when I needed help.
- $\Box$  I saved my program in  $\Box$ .
- ❏ I re-loaded my program each time I made a change.
- ❏ I helped my classmates who had questions after I finished.

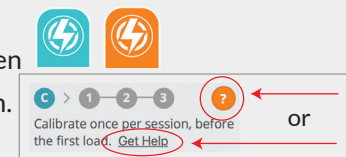

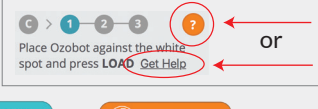

#### KEEP IT UPDATED!

**We update this guide often as new features become available. Please check [ozo.bot/ozoblocklyguide](https://files.ozobot.com/stem-education/ozoblockly-getting-started.pdf) for the latest version.**

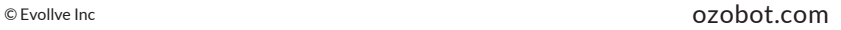

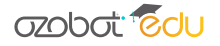

Evo Bit

# **OZODOŤ**

## RECTANGLE WALK CHALLENGE

### **Mode**

OzoBlockly mode 2 or higher

### **Rules**

The goal of this challenge is to get Ozobot to go in a rectangle observing the following rules:

- Use mode 2 or higher.
- Make Ozobot trace a rectangle.
- Have Ozobot's LED shine green when going on the short edge of the rectangle and red when going on the long edge.
- After Ozobot has completed the rectangle, make Ozobot spin and do an LED animation of your choice.

### **Modifications**

You can make this programming challenge harder by choosing one or more of the following modifications:

- Try to use as few blocks as possible (you will have to use a loop for that).
- Don't use a pre-programmed LED animation like police car lights. Rather, create your own animation.
- Make Ozobot trace a rectangle as described above, but make sure that Ozobot goes counter-clockwise. Then, make Ozobot do the same again, but this time clockwise. Do the spin and LED animation in the very end, after both rectangles have been completed. Try to use as few blocks as possible (you may have to use several loops).
- Instead of shining one color when going on an edge, let Ozobot shine alternating in green and blue on the short edge and red and yellow on the long edge.

### OZOBOT DRAG RACE Student Worksheet

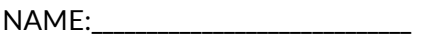

Open this Drag Race Template Program: https://ozoblockly.com/editor#t7yfuc Explore Mode 4 Loops, Movement, Lights, and Logic to make your robot fast and competitive!

**STEP 1 – SPEED** \*see tips below!

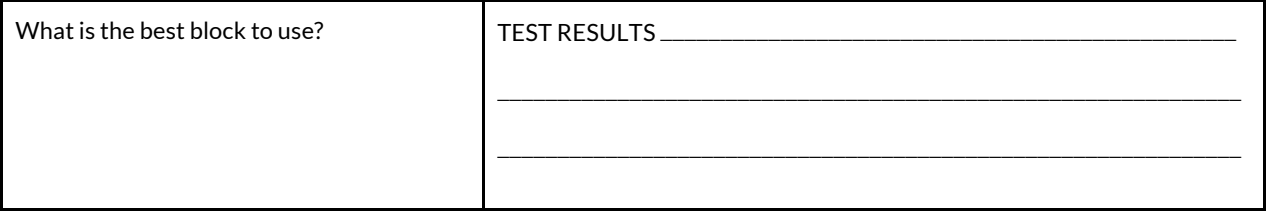

### **STEP 2 - STRAIGHT**

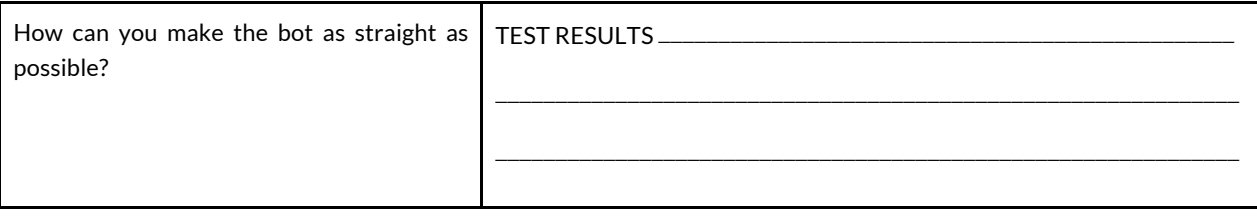

### **STEP 3 - VICTORY**

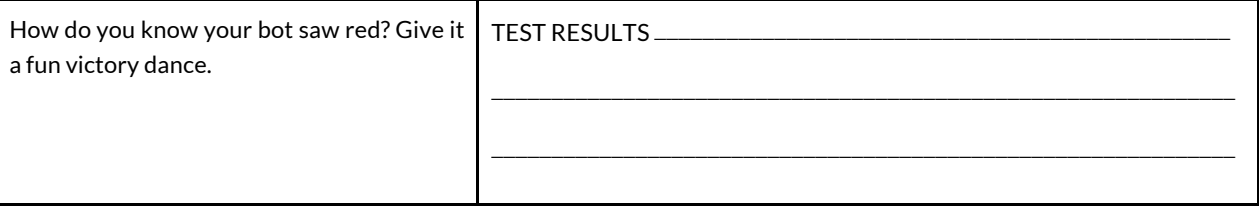

### **TIPS**

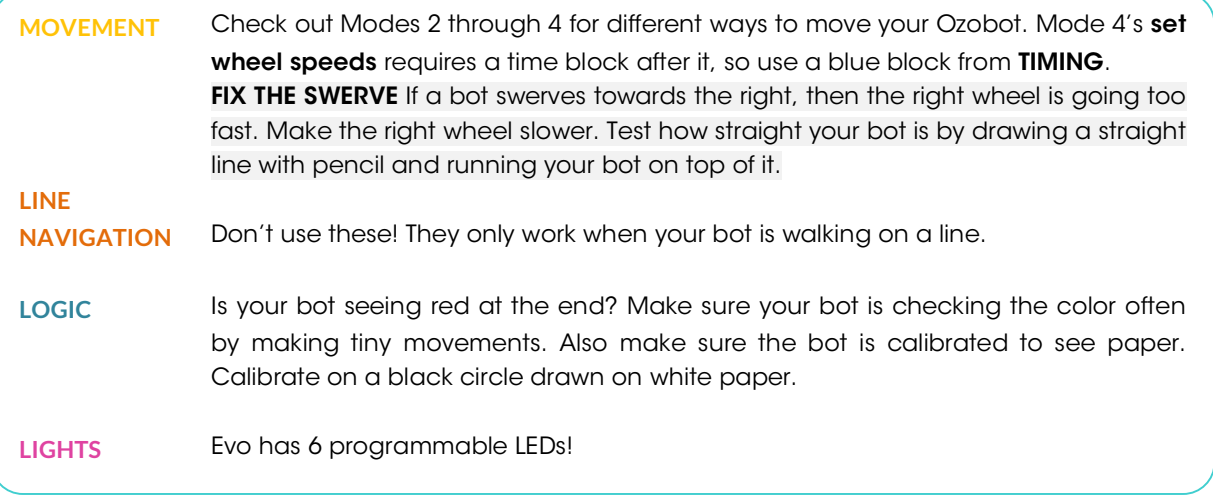

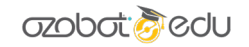